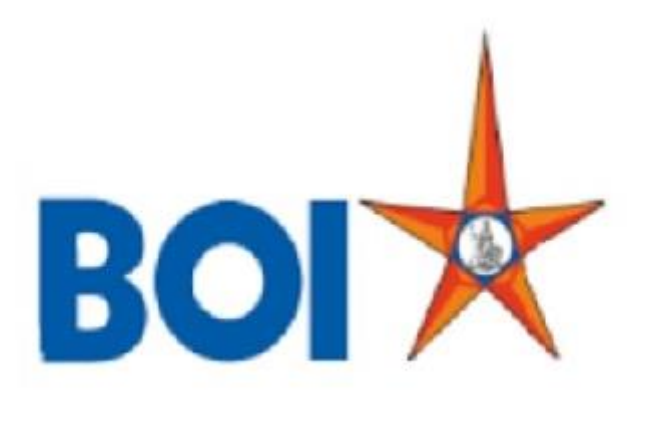

## **USER MANUAL FOR BC RECOVERY FOR AGENT**

**VERSION 1.0**

### **Revision history:**

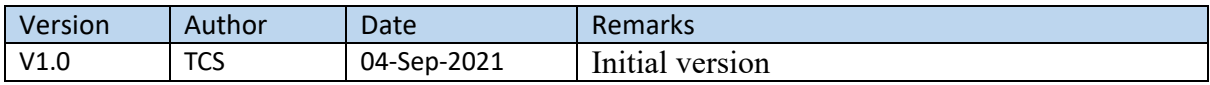

After Branch admin has tagged NPA account to BC's, then that Agent can login into their BC portal and check the details of NPA account.

- Access the BOI FI Portal using below mentioned URL: <https://fi1.bankofindia.co.in/>
- To login the application, BCs user have to enter their User Id, Password and Captcha. Then click on "**Login**" button to continue.

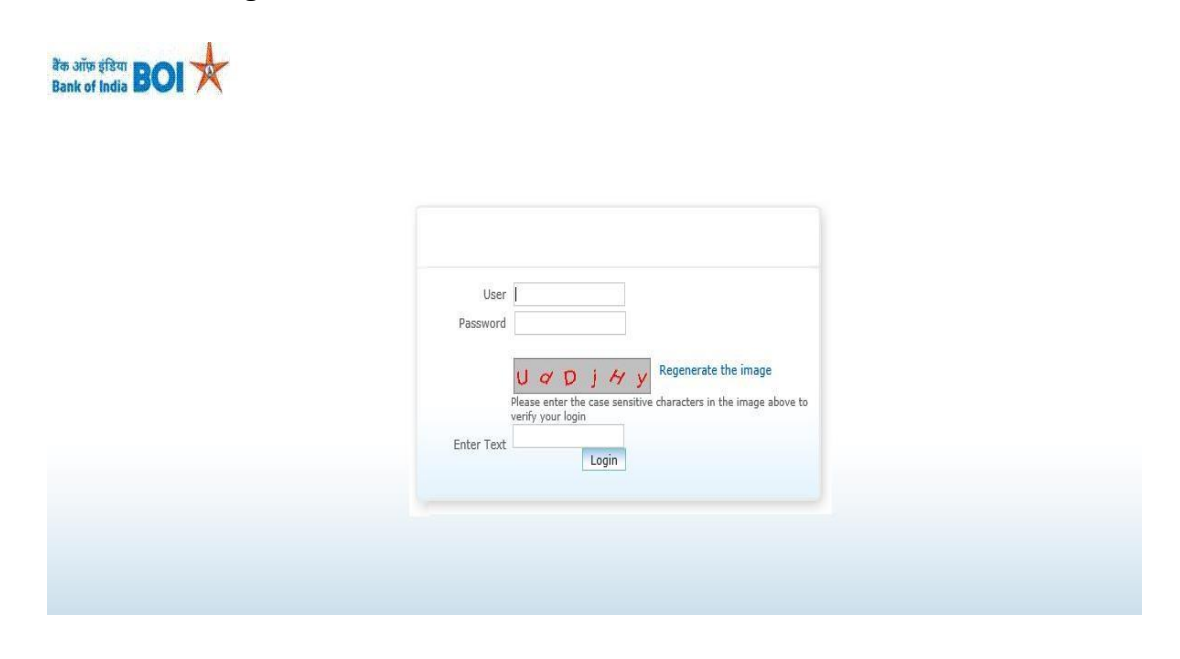

 After that BCs/Aadhaar holder has to give the **Consent** before clicking on the Verify button in the given consent box and that is mandatory for capturing fingerprint of Aadhaar holder as per Aadhar Act and Regulations 2016 as mentioned in UIDAI guidelines. Then tick mark the consent box and click on "**Verify**" button for capturing and authenticating the fingerprint.

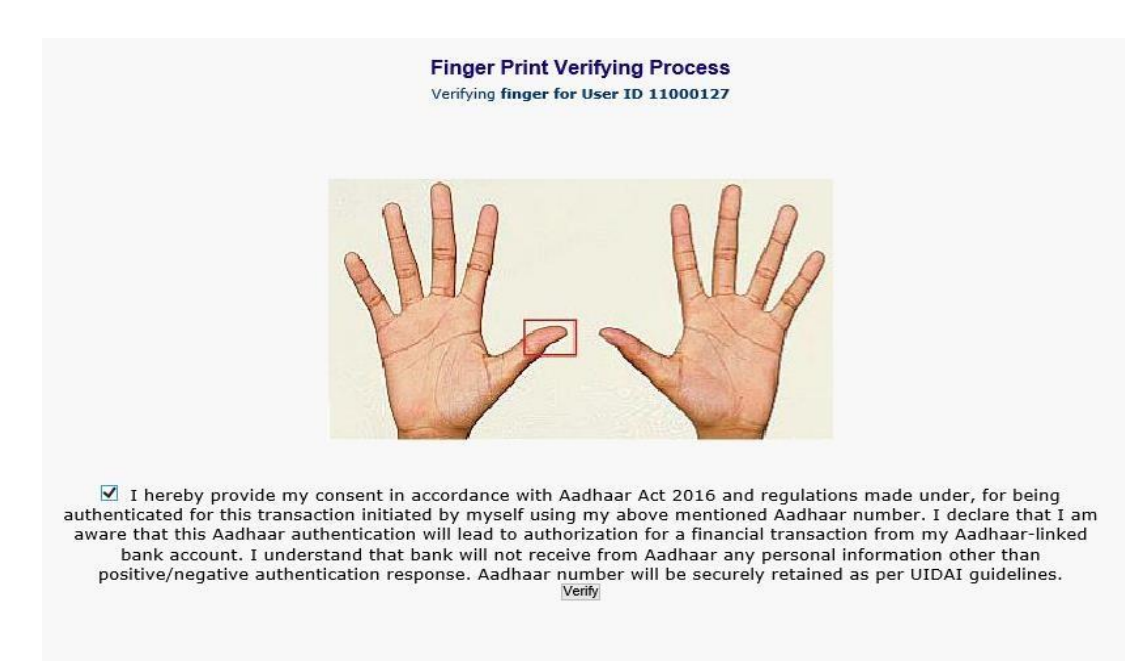

■ After successful login into the application, Go to → Other Services → NPA TAGGING menu.

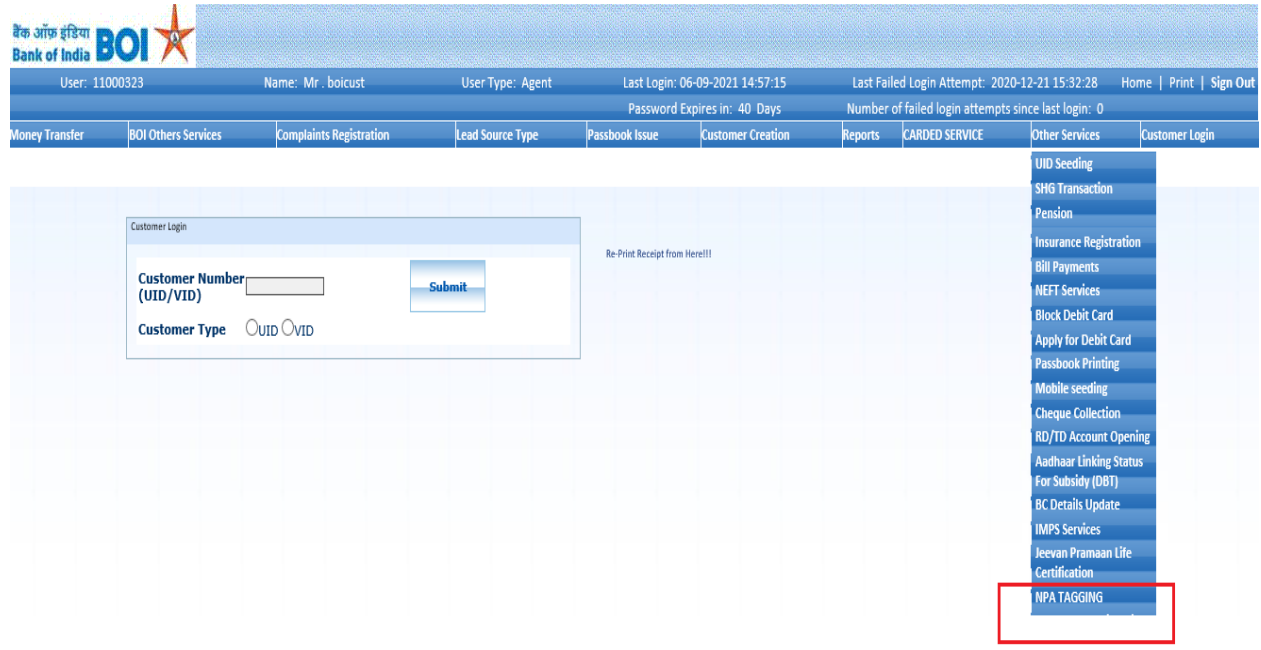

After click on NPA Tagged menu below screen will prompt. On this page BC agents can see the list of all NPA account customer details.

#### **Tagged Agent Details**

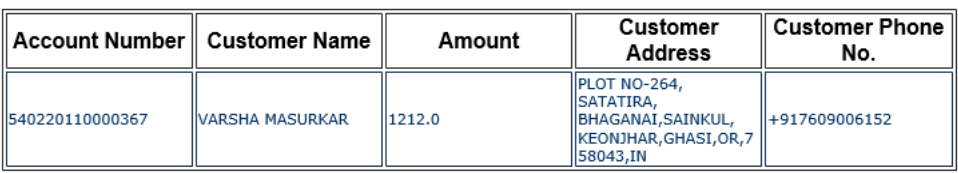

**O**The shown data is only indicative. For real time data, Please consult your parent branch. « Prev | 1 | Next »

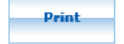

BC Agent can print the all details on click of **Print** button.

### NPA account Tagging Details

#### Page 1 of 1

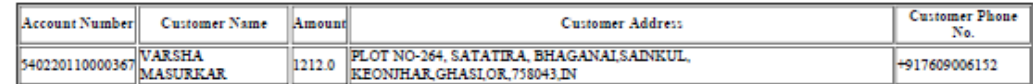

 $\mathbf 0$  The shown data is only indicative. For real time data, Please consult your parent branch.

**Note: The purpose of NPA TAGGING menu in Agent Login is to allow agent to approach the customer for NPA Recovery.**

**Agent can approach only those customers for recovery for which NPA tagging is done with him by Branch in order to be eligible for commission calculation**

**Agent has do the Recovery ,via Branch for Customer NPA accounts.**

# **THANK YOU**